## Handleiding € 0.50 reserveringskosten. (10-7-2019)

Wanneer kost een gereserveerd boek € 0.50

Indien een klant een boek ed. heeft gereserveerd, maar haalt het boek niet op:

- 1 de bibliotheek neemt het exemplaar in
- 2 kies afboeken
- 3 dan F12 afsluiten klant
- 4 er komt een afrekenblok voor € 0.50
- 5 2x enter = registreren.

**Uitzondering:** de klant komt melden dat het gereserveerde boek niet meer nodig is (heeft bv. te lang geduurd) leen het boek toch aan de klant uit en neem het dan weer in; kosten € 0.00

Als bovengenoemde procedures gevolgd worden zijn er geen problemen maar:

- Soms leent de klant het boek **niet** uit (vergeten) Als de bibliotheek het dan inneemt en kiest voor afboeken ontstaat er een registratie van € 0,50 De klant zal melden dat hij het boek wel geleend heeft, maar moet nu toch € 0.50 betalen!

Zorg er dus voor dat de medewerkers op de hoogte zijn van het verwerken van boeken uit de blauwe bak en inleverbak in de balie.

## **Hoe controleer je wat er met een gereserveerd boek is gedaan:**

**Optie 1** Ga naar de Klantenadministratie – zoek de klant op - kies IBL/reserveringen – klik onderaan op historie – selecteer het boek waar het om gaat en open deze. In onderstaand voorbeeld zie je dat er staat: niet opgehaald.

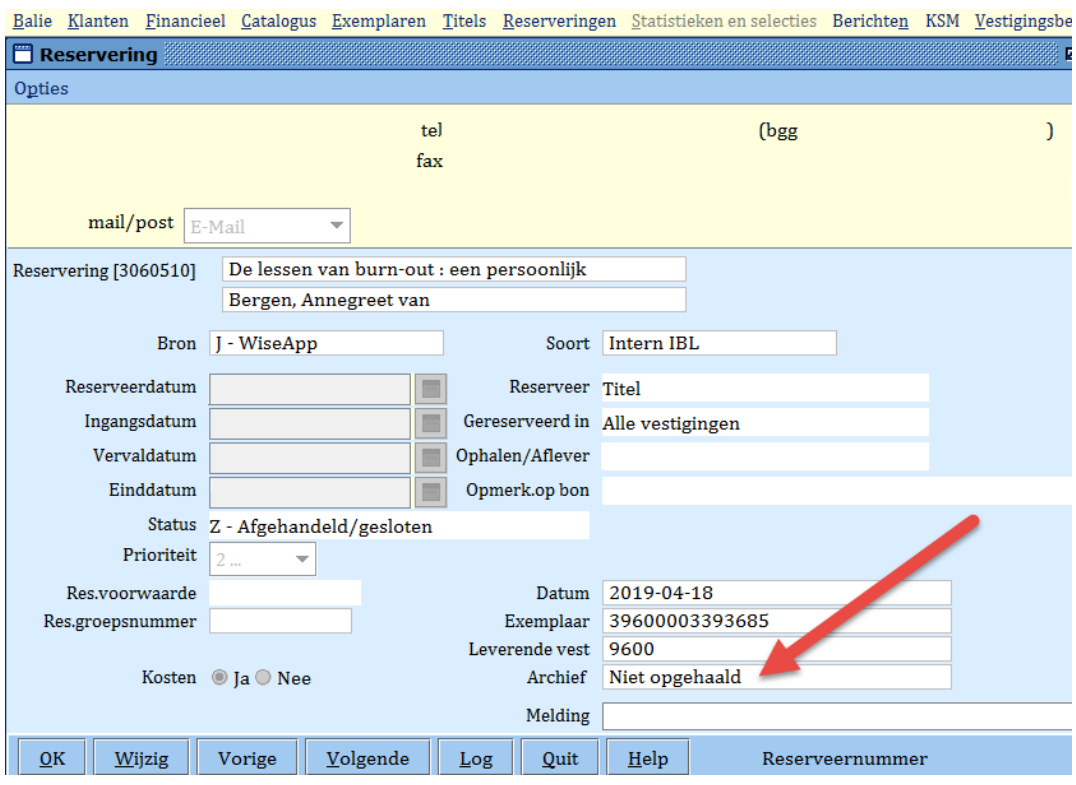

**Optie 2**: kijk in de loghistorie van het boek.

Ga naar de catalogus en zoek op het exemplaarnummer /titel/schrijver van het betreffende exemplaar.

Zoek in alle vestigingen (de 3 huisjes) als je zelf het boek niet in de collectie hebt.

Dubbelklik op het juiste exemplaar.

**Ga naar overzichten en kies schermoverzicht uit loghistorie**

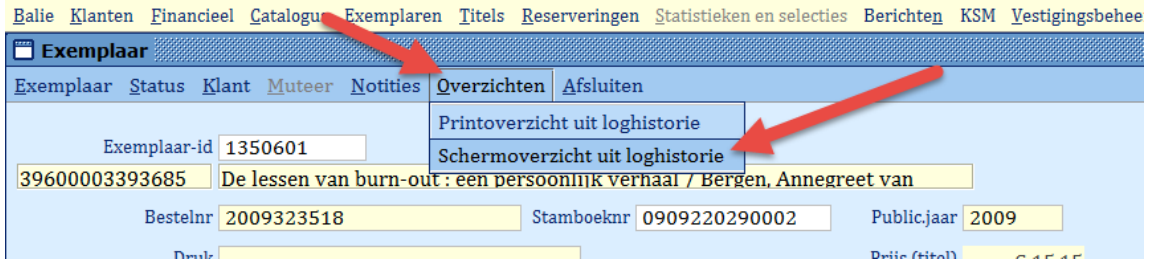

1 In het scherm hieronder kun je zien dat de reservering geannuleerd is om 12:10:29 uur.(kost 0.50) 2 en op dezelfde tijd op transport is gezet naar de eigenaar van het boek.(geel)

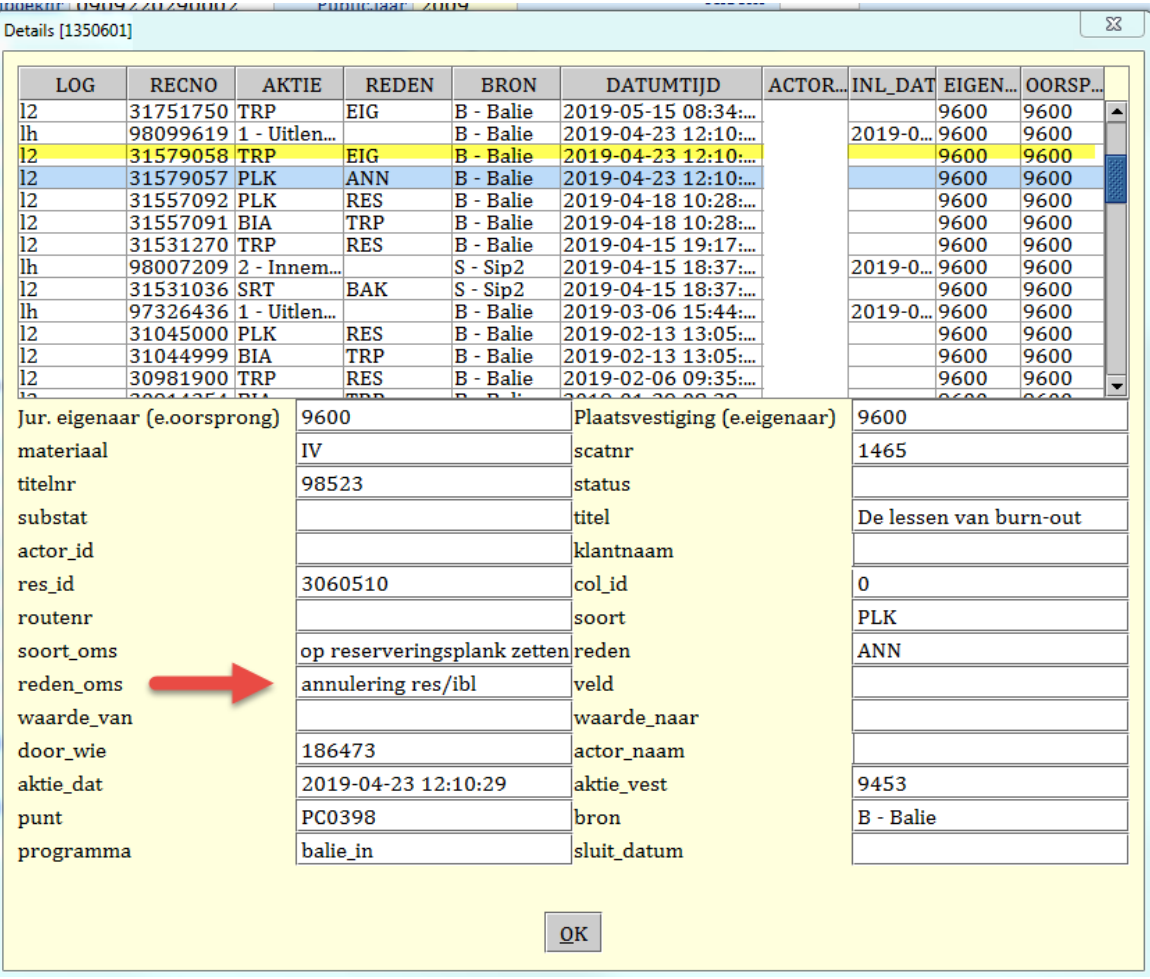

Je kunt elke keer een andere regel in het bovenste deel aanklikken op te zien wat er met een boek is gebeurd.